### Menu

| How to           | Page |
|------------------|------|
| Register / Login | 2    |
| Book a Court     | 3    |
| Cancel a Booking | 5    |
| My Profile       | 6    |

### How to register / Login

Go to www.pay2play.co.nz or click on the link Book a Court in your Clubs website.

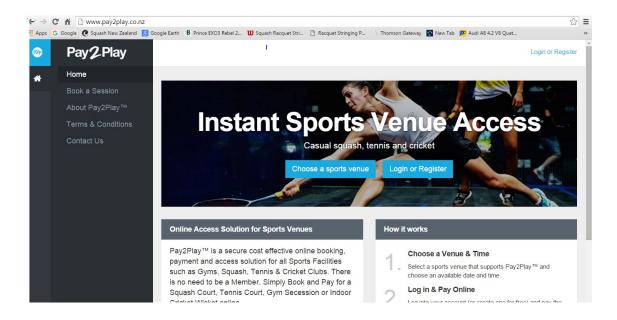

#### Click on Login or Register

- a. Enter your detail in the I need an account or
- b. Login using your Facebook or Google account or
- c. If your Club has already registered you, enter you login details and password in the, I have an account box.

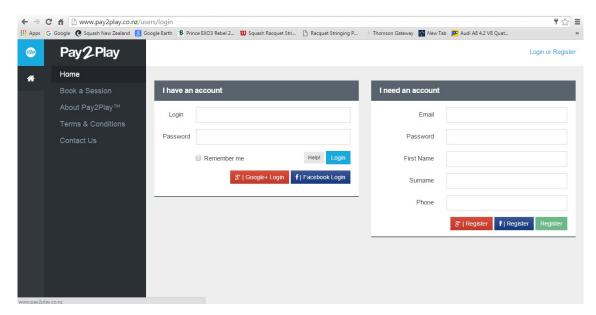

#### **Book a court**

If your Club has registered you, then you will be automatically directed to your default Club's booking page.

From here you can select the date from the calendar and the click on a free court time that suits you. Then click Continue (bottom right of page)

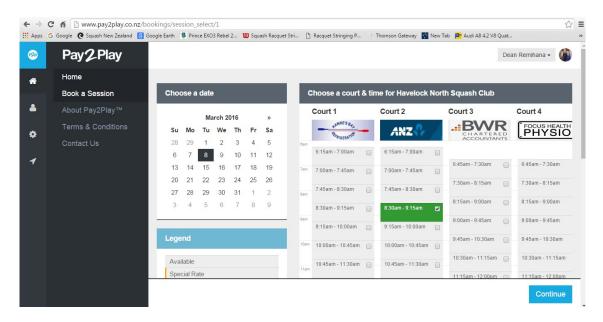

- If you are not registered as a Club Member or if your default Club has not been selected then you will arrive at this page below.
- You can either select your Club from here or Click on the icon and then select My Memberships from the Menu and select your Club as your default Club.

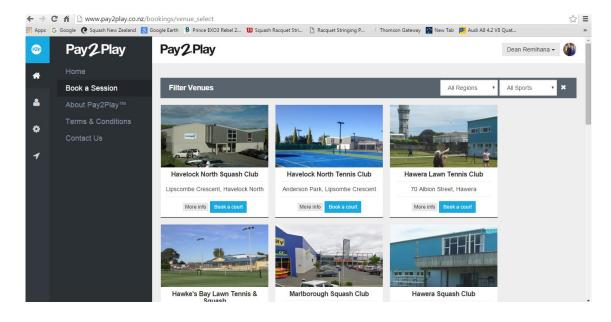

### **Confirm your booking**

Add our opponent's name (not compulsory) Then click continue

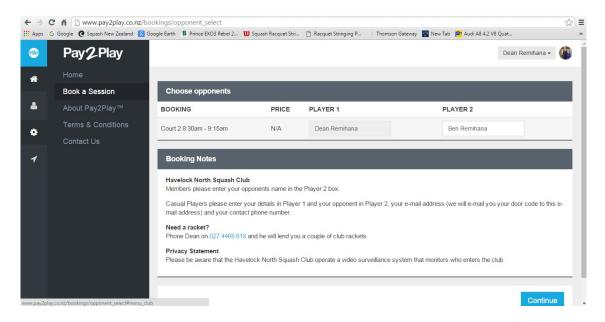

#### My Booking / Book another session

Either

- a. Select Book another Session and this will return you to your booking system
- b. Or you can click on My Booking which will list your current bookings.
- c. Or you can logout by clicking on your name in the top right hand corner.

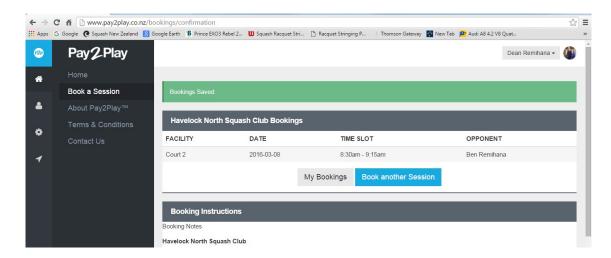

### **Cancel your Booking**

Click the My Bookings Tab either as shown in the above or click on the icon and then on My Bookings and your bookings will be listed.

To Cancel a booking Click on Delete Booking.

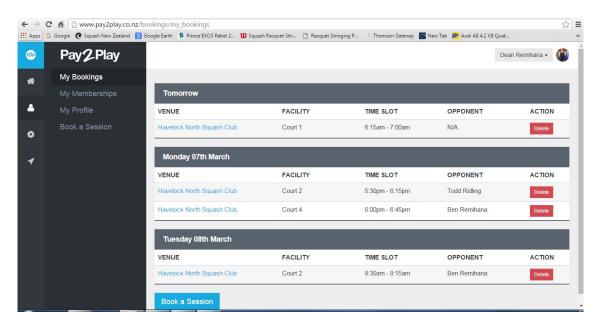

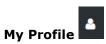

In this section you can.

- a. Edit your profile, update your contact details.
- b. Add a profile picture
- c. Change your password (click on edit my profile to do this)
- d. View your latest Squash results or click the link to go to SNZ

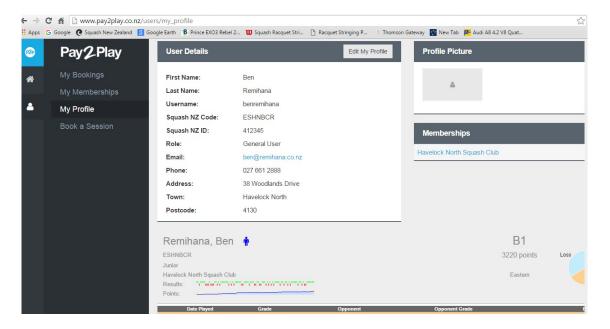